# pro<br>Vigis

# **QUICK STARTER PROVIGIS – FOURNISSEURS**

1

# **SOMMAIRE**

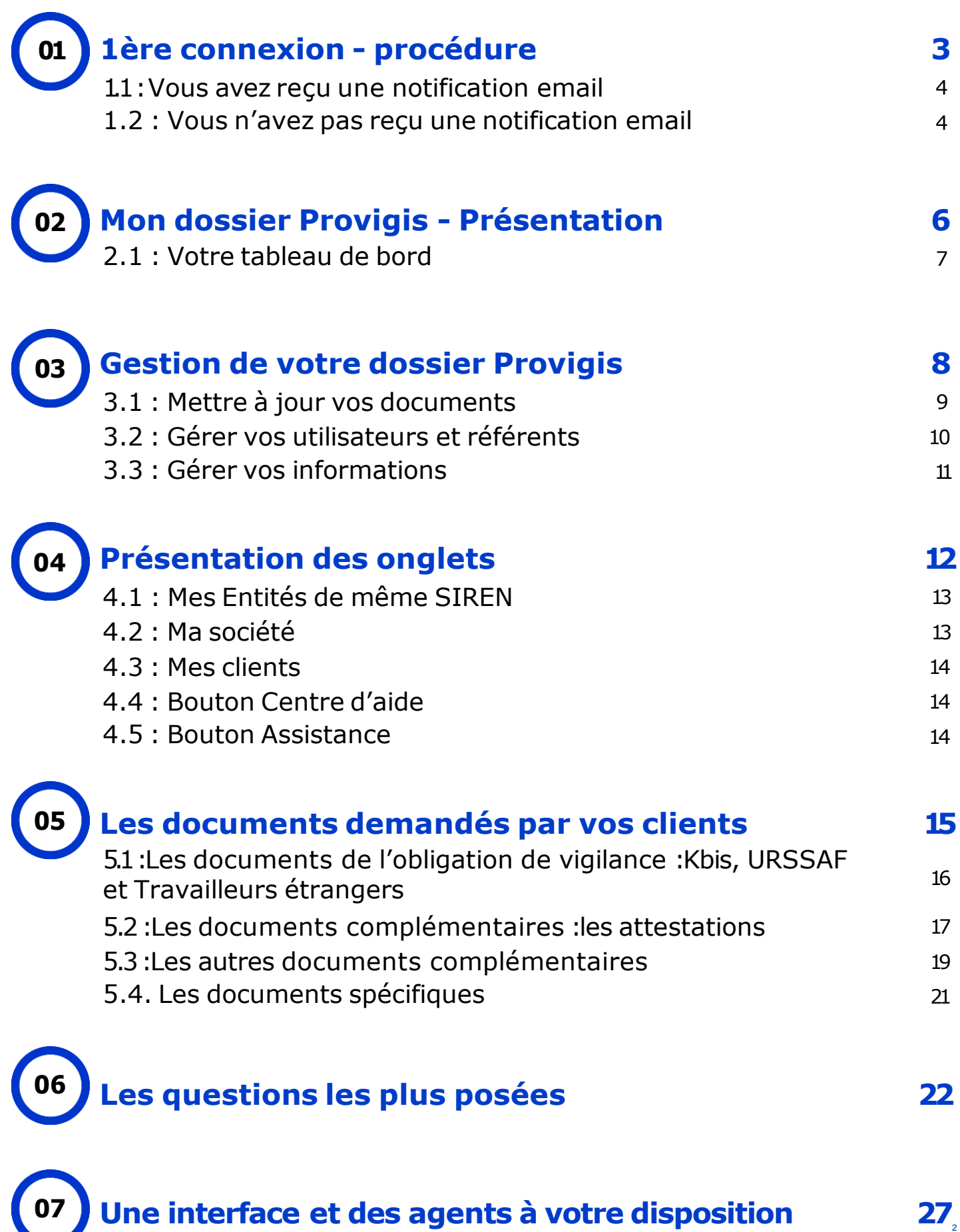

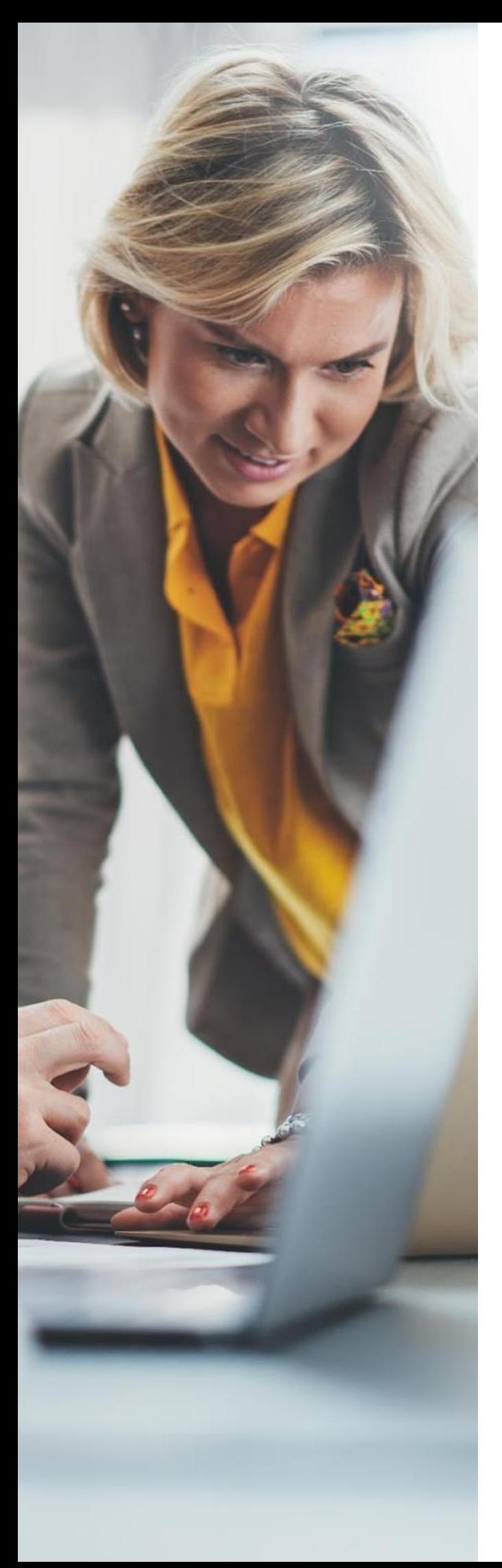

# **1ÈRE CONNEXION - PROCÉDURE**

#### **1.1ÈRE CONNEXION - PROCÉDURE**

#### **1. VOUS AVEZ REÇU UNE NOTIFICATION EMAIL**

• Vous recevrez automatiquement un email de la part de no-reply@freelance.com veuillez cliquer sur «J'active mon compte ».

Bonjour. Nous vous souhaitons la bienvenue sur Provigis. Votre client, la société a mandaté la société Provigis pour la collecte et la vérification de vos documents légaux dans le cadre de l'obligation de vigilance et/ou de processus métier (référencement de fournisseurs, etc.). Un compte financé par votre client a donc été créé pour la société , enregistré sous le SIRET et vous avez été désigné comme le contact en charge de l'activation du compte afin de pouvoir répondre à la demande de votre client : J'active mon compte Grâce à votre mise en conformité vous aurez la possibilité d'obtenir gratuitement votre médaille Provigis. Vous pourrez la diffuser à tous vos clients et prospects et centraliser vos documents sur PROVIGIS. En savoir plus sur le programme de certification. Si vous rencontrez des difficultés ou pour tout besoin d'aide, Provigis met à votre disposition une assistance pour répondre à vos questions : · Service Assistance de Provigis: Provigis · par email, en complétant ce formulaire · par téléphone : 01 83 75 55 20

#### 1)Créez votre mot de passe en cliquant sur «s'inscrire».

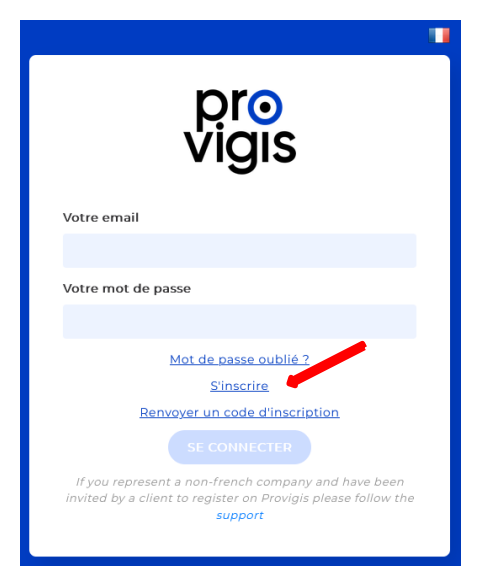

2)Vous arrivez sur la page suivante puis renseignez les informations demandées :

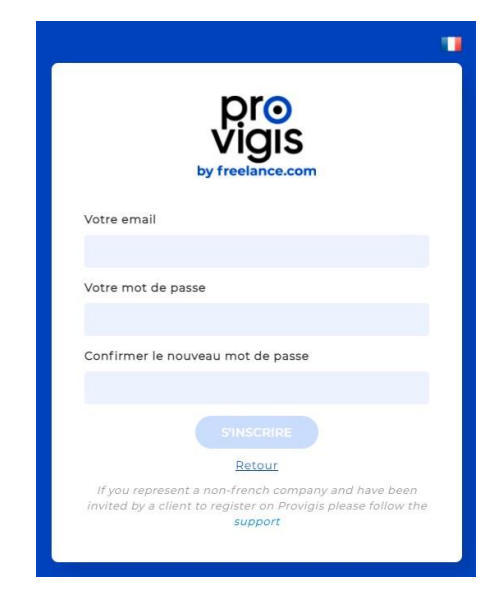

En [savoir](https://support.provigis.com/hc/fr/articles/203682118) plus

#### **1.2. VOUS N'AVEZ PAS REÇU UNE NOTIFICATION EMAIL**

Si vous n'avez pas reçu d'email, veuillez vous diriger sur notre page d'accueil [www.provigis.com](http://www.provigis.com/) puis cliquez sur «Se connecter ».

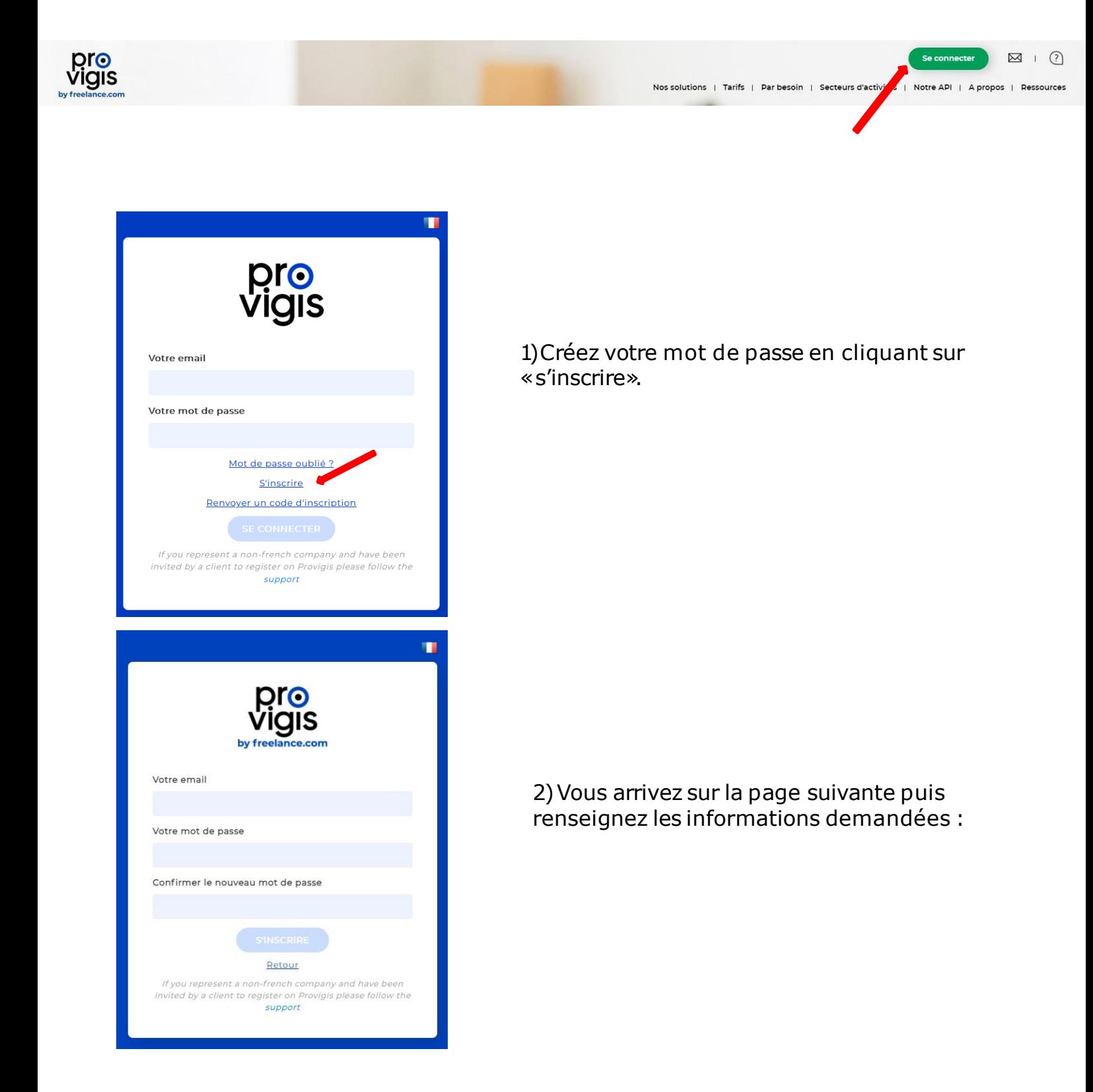

En [savoir](https://support.provigis.com/hc/fr/articles/203682118) plus

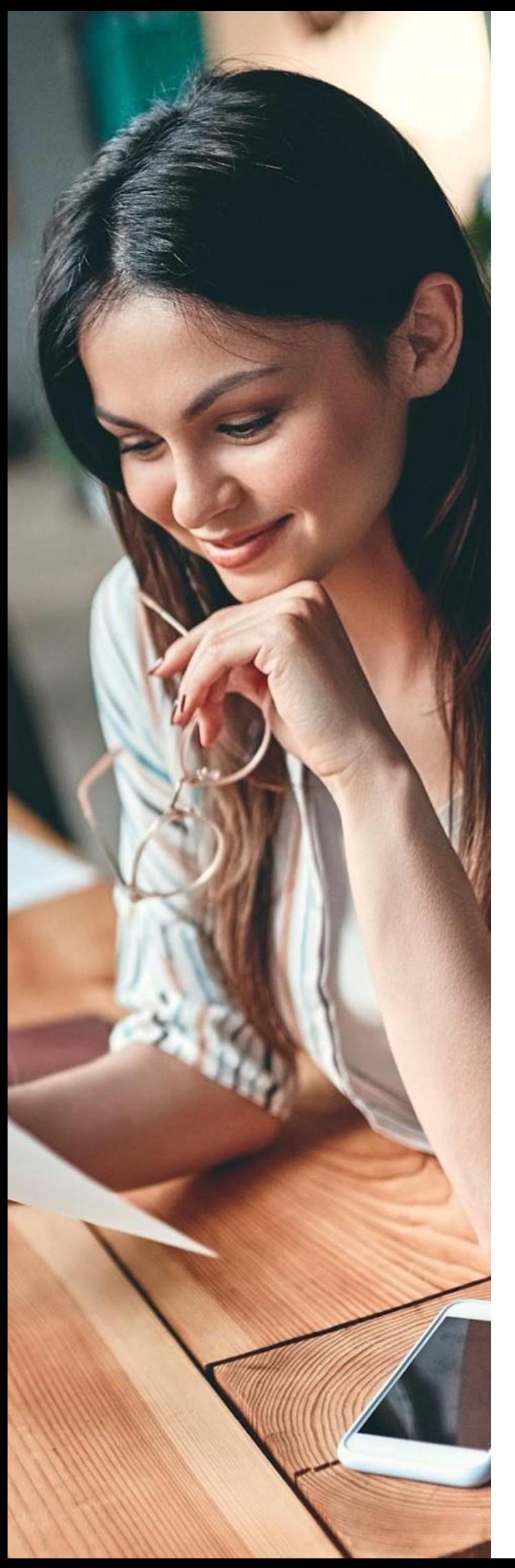

# **MON DOSSIER PROVIGIS - PRÉSENTATION**

#### **2.MON DOSSIER PROVIGIS - PRÉSENTATION**

#### **1. VOTRE TABLEAU DE BORD**

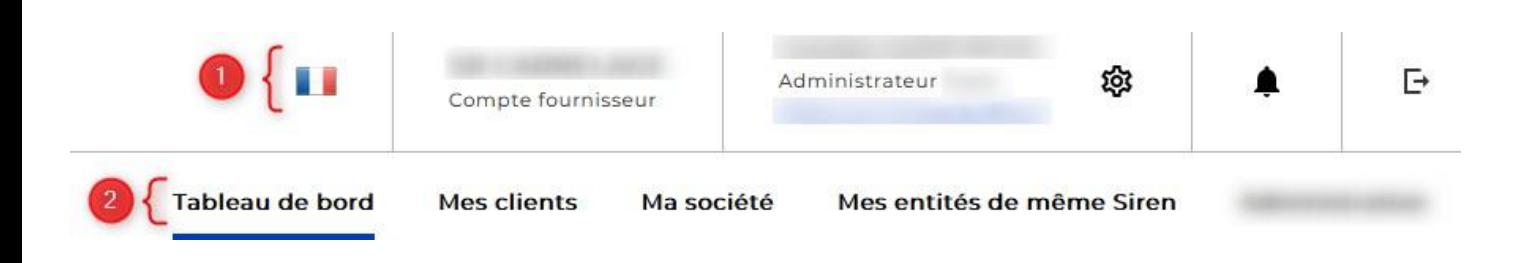

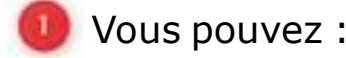

- Modifier la langue
- Visualiser votre rôle utilisateur :Référent /Utilisateur /Administrateur
- Modifier vos informations personnelles en cliquant sur l'écrou
- Accéder aux notifications de votre donneur d'ordres depuis la cloche
- Onglets :
	- Tableau de bord :visualiser les documents à mettre à jour
	- Mes clients :visualiser les clients qui vous demandent les documents
	- Ma société :paramétrer votre compte et utilisateurs

-Mes entités de même SIREN :visualiser les établissements de même **SIRFN** 

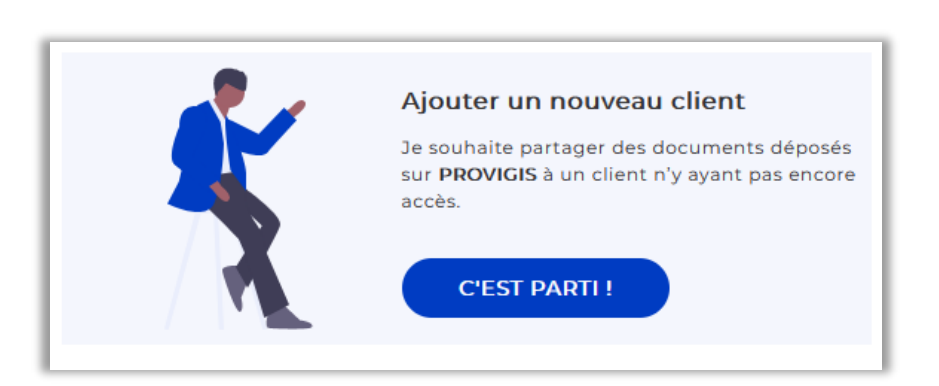

Vous pouvez ajouter un client sur votre compte uniquement s'il vous a communiqué son code d'association.

#### **2. MON DOSSIER PROVIGIS - PRÉSENTATION**

**2.2. VOTRE TABLEAU DE BORD : SERVICES ADDITIONNELS PROVIGIS**

Sur votre tableau de bord vous pouvez aussi retrouver des services additionnels proposés par Provigis.

#### Conformité permanente -**Abonnement annuel**

En souscrivant à notre offre Conformité, vous gagnez du temps en vous épargnant la gestion et la mise à jour de vos documents réglementaires sur Provigis. Nous vous assurons ainsi d'être conforme et mettons à votre disposition votre certificat de conformité

Un abonnement pour que nous mettions les documents à votre place sur votre compte Provigis.

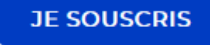

99 $\in$  HT / an

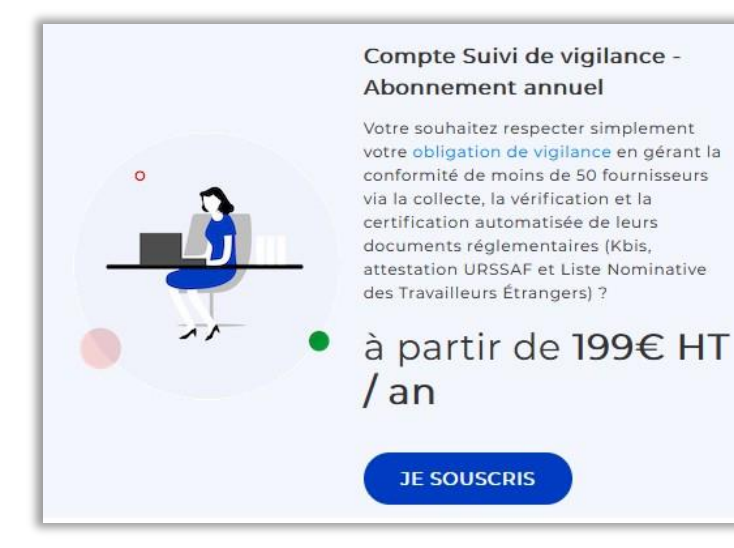

Un abonnement pour que vous puissiez suivre la conformité de vos fournisseurs.

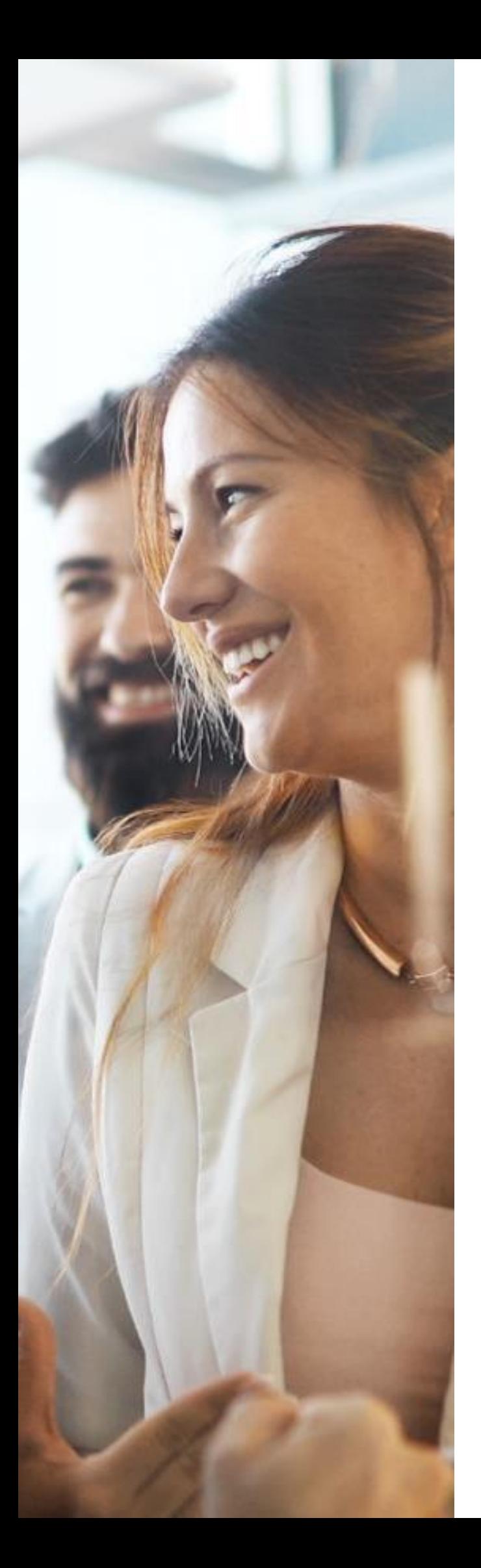

# **GESTION DE VOTRE DOSSIER PROVIGIS**

9

#### **3. GESTION DE VOTRE DOSSIER PROVIGIS**

#### **1. METTRE À JOUR VOS DOCUMENTS**

Depuis l'onglet tableau de bord ou l'onglet mes clients, vous pouvez mettre à jour vos documents :

#### ▲ 2 document(s) commun(s) ● 2 bientôt obsolète(s)

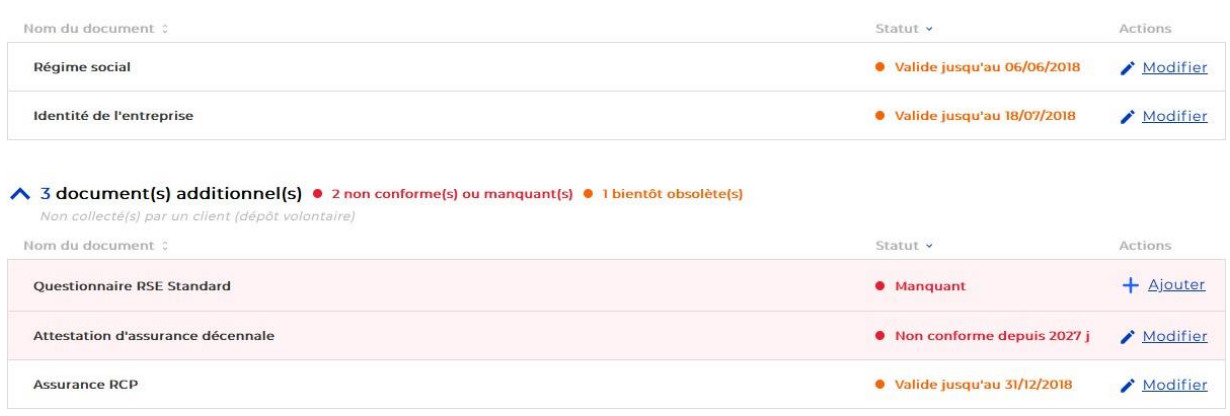

En cliquant sur le crayon «Modifier »,vous pouvez modifier ou ajouter le document. Lorsque vous voyez « +Ajouter », cela veut dire que le document n'a jamais été déposé. Vous trouverez les étapes à suivre ci-dessous :

1)Cliquez sur «remplacer le fichier actuel »:

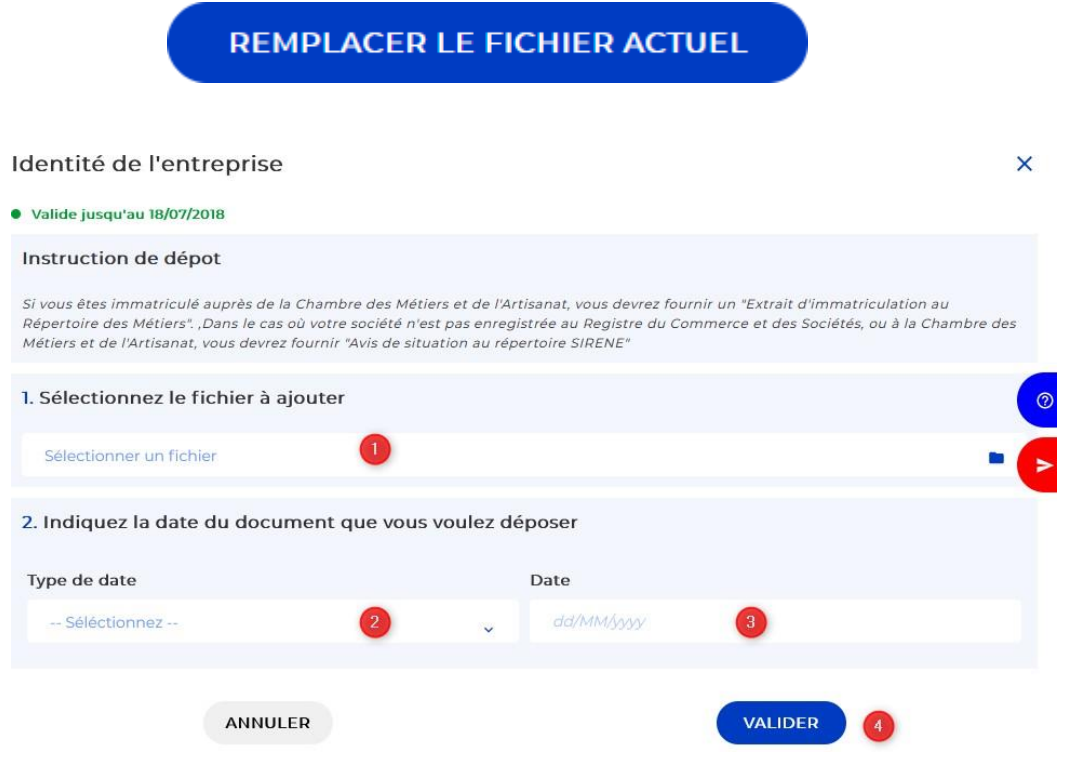

**/!\Provigis n'accepte que certains formats de fichier. Avant de charger un** <sup>10</sup> **document, assurez-vous qu'il soit au format demandé. /!\**

#### **3.2. GÉRER VOS UTILISATEURS ET RÉFÉRENTS**

Un utilisateur est une personne qui recevra les notifications mails et devra mettre à jour les documents. Un contact privilégié est interlocuteur principal pour le ou les clients enregistré(s) sur le compte.

#### Pour ajouter/supprimer un utilisateur :

Vous devez avoir un rôle administrateur pour accéder à cette fonctionnalité.

- 1. Cliquez sur l'onglet «Ma société »
- 2. Dans la bannière de gauche, cliquez sur «Administration »
- 3. Cliquez ensuite sur «Ajouter un utilisateur »et compléter les informations demandées.
- 4. Cliquez sur la corbeille pour supprimer un utilisateur de votre compte.

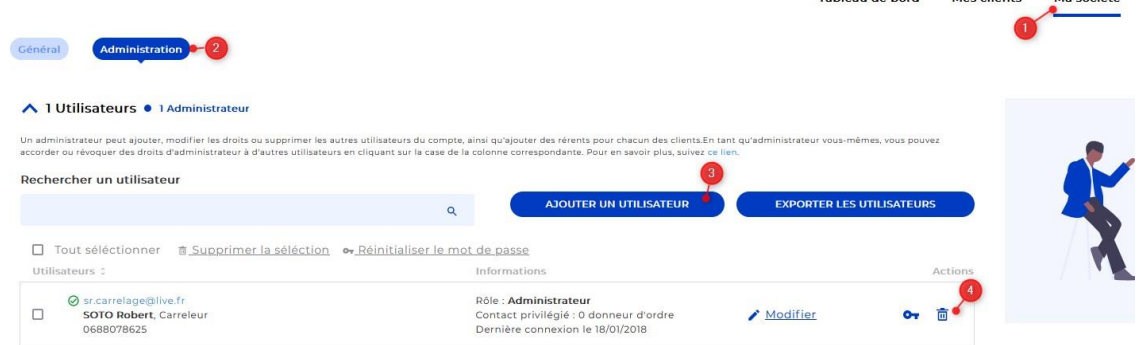

Tableau de bord Mor clients Ma société

#### Pour gérer vos contacts privilégiés :

A noter :seul un utilisateur déjà présent dans Provigis peut être ajouté comme contact privilégié.

- 1. Depuis l'onglet «Mes clients »,vous pouvez ajouter/supprimer des contacts privilégiés en cliquant sur «Clients actifs ».
- 2. Cliquez sur «Modifier » à droite du nom du client pour lequel vous souhaitez ajouter ou supprimer un contact privilégié.
- 3. Cliquez sur « Ajouter un contact privilégié» puis sélectionnez l'utilisateur concerné. Cliquez sur «Retirer »pour supprimer un contact privilégié.

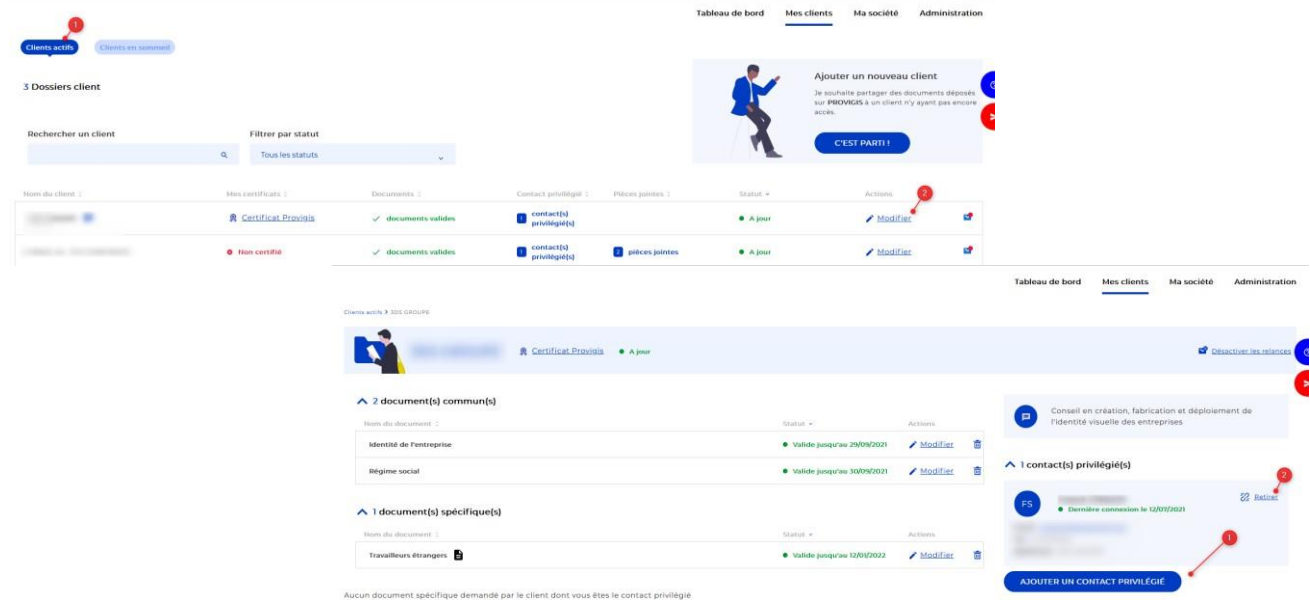

11

#### Pour exporter la liste de vos utilisateurs :

/!\Il faut que vous ayezun rôle administrateurpour accéder à cette fonctionnalité.

Veuillez cliquer sur l'onglet "Ma société" puis sur la rubrique «Administration" à gauche comme indiqué ci-dessous :

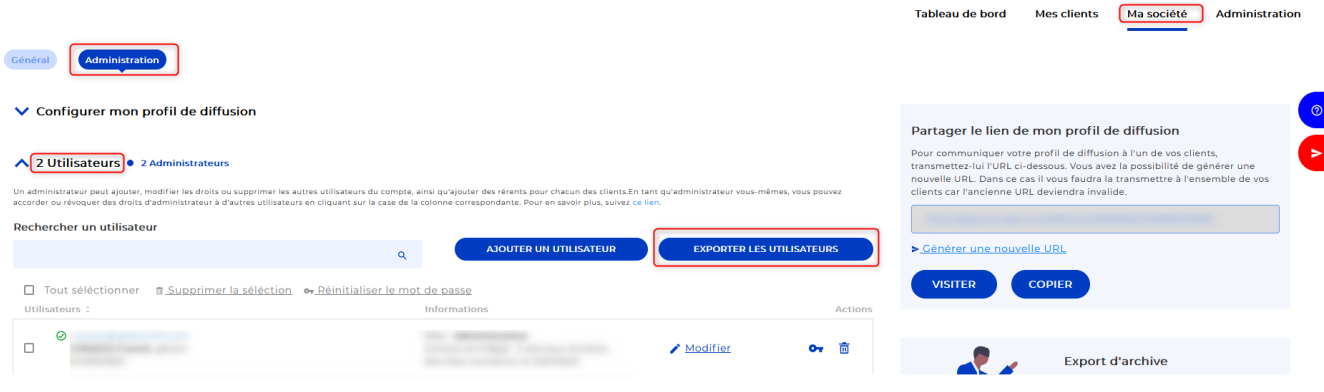

#### **3.3. GÉRER VOS INFORMATIONS**

#### Pour modifier vos informations:

En cliquant sur le verrou en haut de votre compte, vous avez la possibilité de modifier vos coordonnées et votre mot de passe :

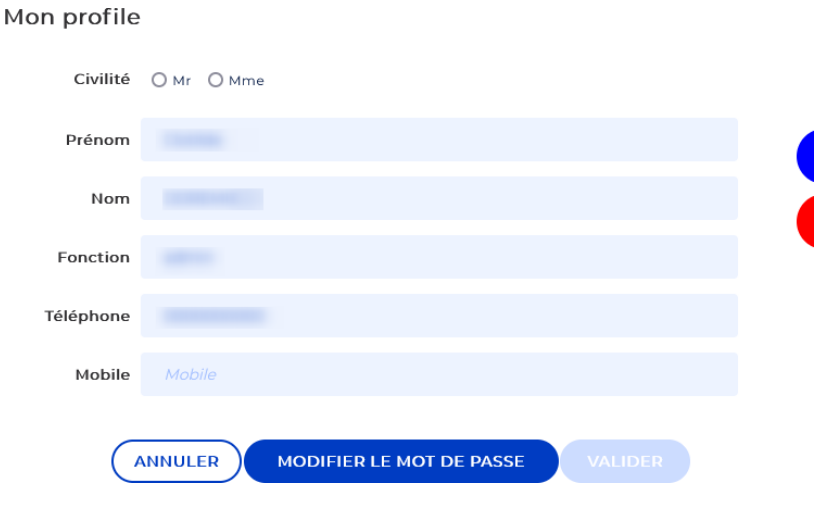

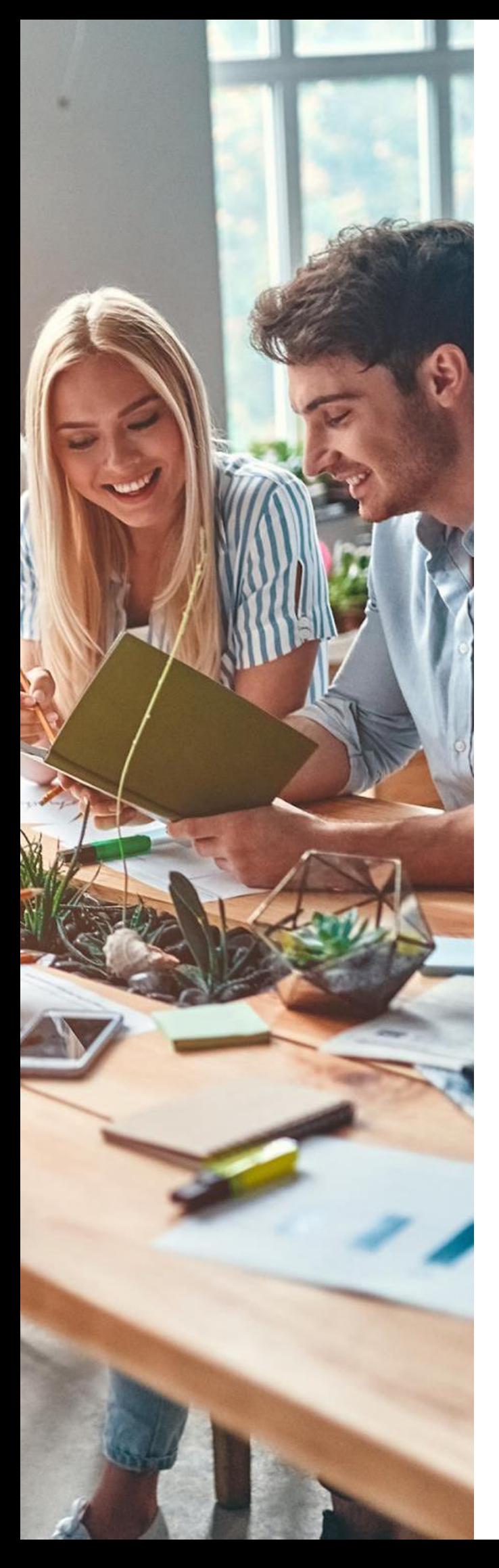

# **PRÉSENTATION DES ONGLETS**

#### **4. PRÉSENTATION DES ONGLETS**

Tableau de bord Mes clients Ma société Mes entités de même Siren

#### **1. MES ENTITÉS DE MÊME SIREN**

Depuis cet onglet, vous pouvez visualiser vos autres comptes Provigis.

Vous pouvez voir pour chaque compte :

- le nombre de client rattaché au compte
- le statut des documents demandés
- le nombre d'utilisateurs rattachés à chaque compte

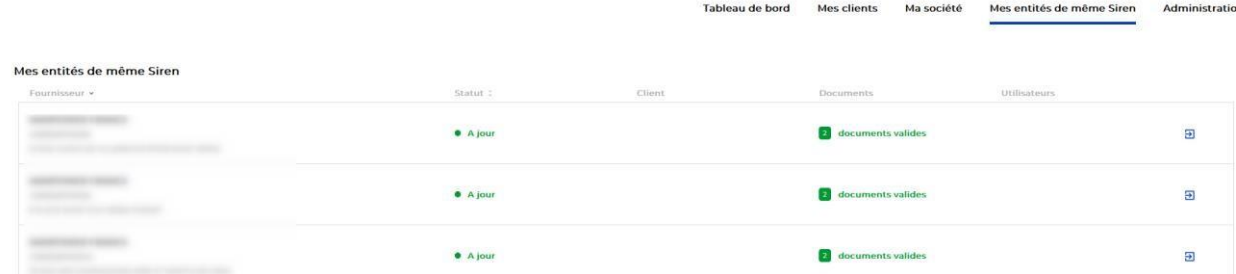

#### **2. MA SOCIETE**

Depuis cet onglet vous allez pouvoir :

- Modifier les informations de votre entreprise à part le SIRET
- Compléter l'organigramme de votre société
- Ajouter la liste de vos activités
- Gérer vos utilisateurs
- Gérer votre profil public
- Faire une demande de modification de SIRET

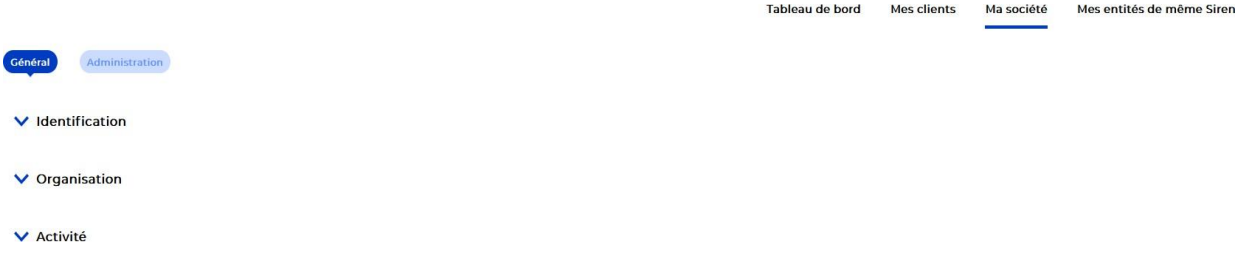

#### **4.3. MES CLIENTS**

Vous retrouverez les documents demandés par client dans cette rubrique.

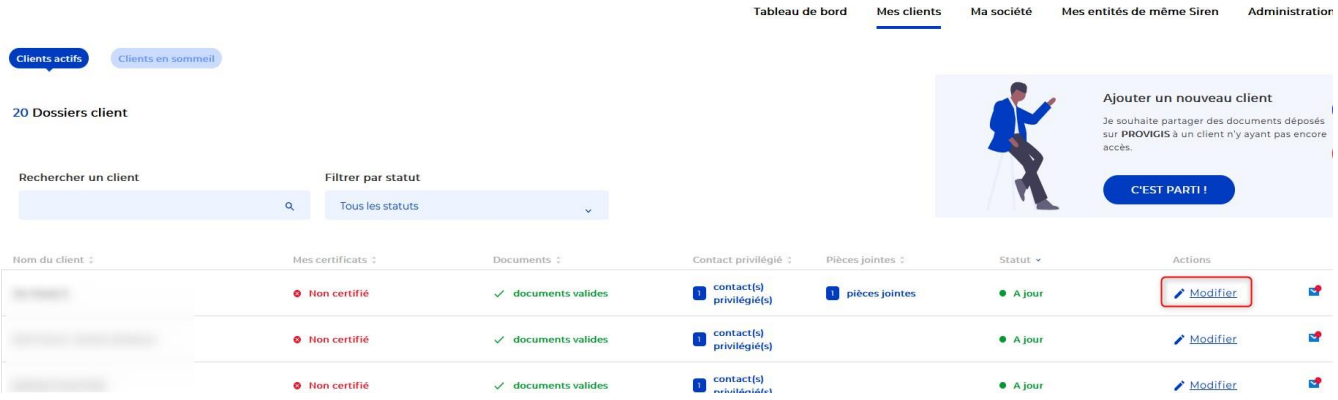

Le code d'association est facultatif. Si votre client ne vous a pas communiqué de code d'association, vous n'avez pas besoin de compléter cette rubrique :

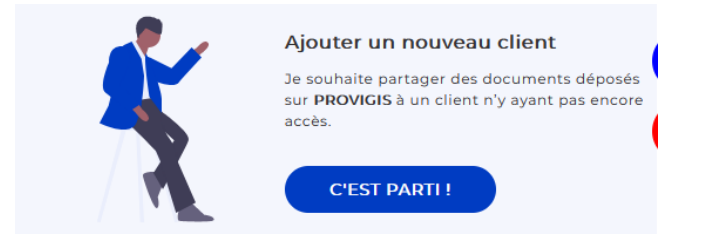

#### **4. BOUTON CENTRE D'AIDE**

Vous avez ici accès à notre aide en ligne : une série d'articles, guides, présentations et vidéos sont à votre disposition.

**5. BOUTON ASSISTANCE**

Depuis cet onglet, vous pouvez envoyer une demande à notre service d'assistance. Vous pouvez sélectionner la nature de votre demande, ajouter une description du problème rencontré et insérer une pièce jointe.

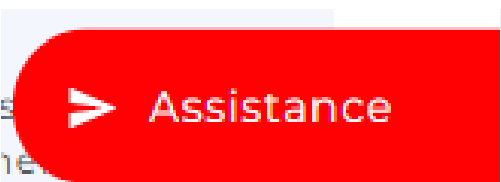

**①** Centre d'aide

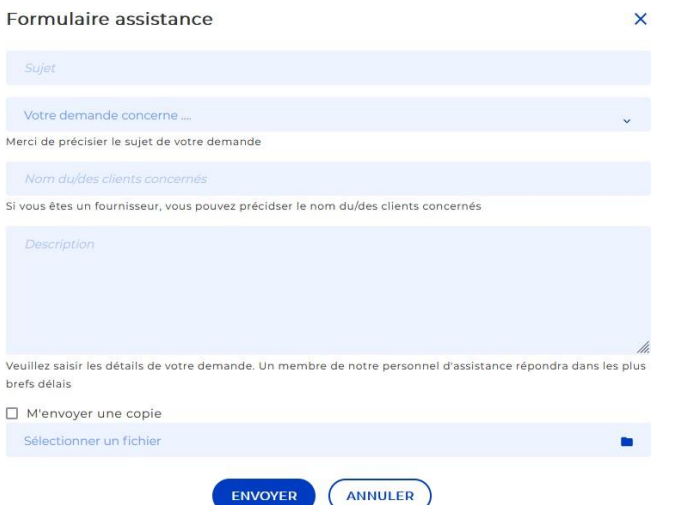

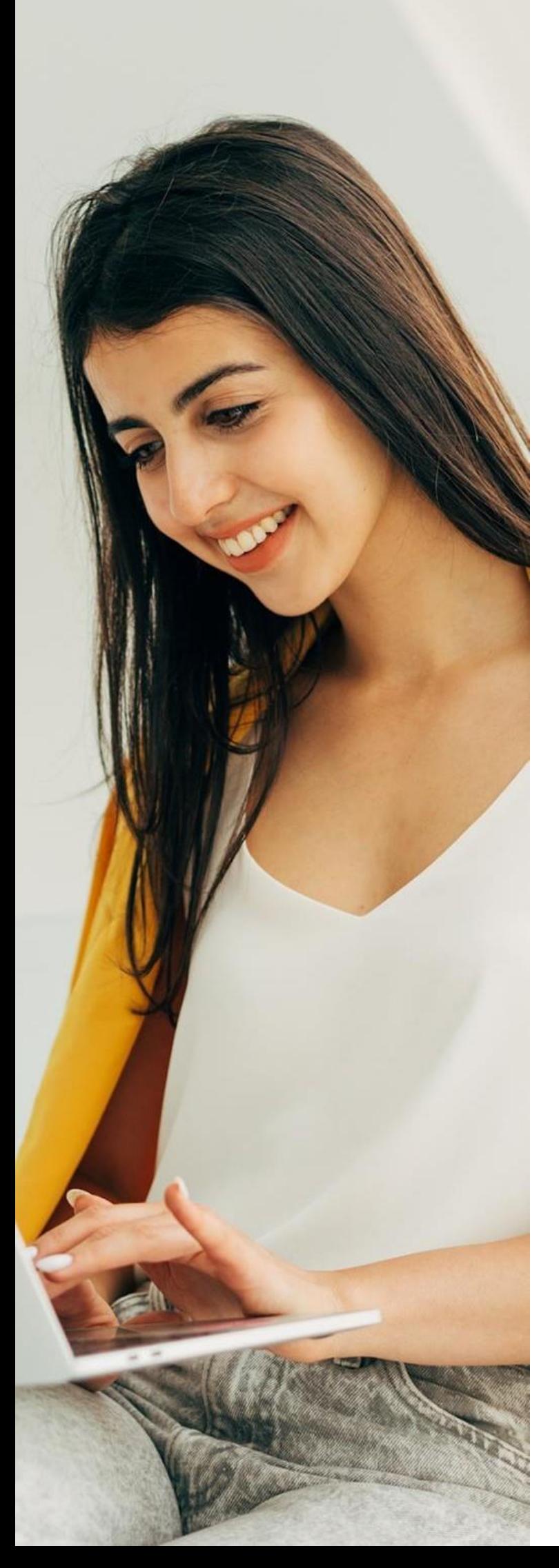

# **LES DOCUMENTS DEMANDÉS PAR VOS CLIENTS**

#### **5.LES DOCUMENTS DEMANDÉS PAR PROVIGIS**

#### **1.LES DOCUMENTS DE L'OBLIGATION DE VIGILANCE: KBIS, URSSAF ET TRAVAILLEURS ÉTRANGERS**

#### ⮚ Identité de l'entreprise

Vous devez fournir un KBIS ou un avis de situation au repertoire SIRENE de moins de 6 mois.

#### ⮚ Régime social

Tout dépend de l'organisme auprès duquel vous déclarez vos cotisations sociales. Vous pouvez déposer :

- Une attestation de vigilance URSSAF (moins de 6 mois)
- Une attestation de vigilance SSI (moins de 6 mois)
- Une attestation de vigilance URSSAF ARTISTE AUTEUR (moins de 6 mois)
- Une attestation de vigilance MSA (moins de 6 mois)

#### Si vous n'avez pas de salariés et ne cotisez auprès d'aucun organisme :

Vous devez déposer une attestation sur l'honneur rédigée et signée de votre expertcomptable confirmant que l'entreprise n'a pas de salariés avec votre numéro de SIRET (de moins de 6 mois) + une attestation de régularité fiscale.

Si vous n'avez pas d'expert-comptable, vous devez déposer une attestation sur l'honneur rédigée et signée du dirigeant/gérant confirmant que la société n'a pas de salariés indiquant votre numéro de SIRET (de moins de 6 mois).

#### Si la société est une SASU :

Vous devez déposer une attestation sur l'honneur rédigée et signée du dirigeant/gérant confirmant que la société n'a pas de salariés indiquant votre numéro de SIRET (de moins de 6 mois).

Si votre entreprise a moins de 6 mois, vous pouvez déposer une attestation d'affiliation de votre organisme.

Si vous êtes une association, veuillez déposer une attestation sur l'honneur de votre trésorier confirmant que vous n'avez pas de salariés (moins de 6 mois).

#### ⮚ Travailleursétrangers

Vous devez compléter un formulaire automatique disponible depuis votre compte en indiquant si oui ou non vous avez des salariés étrangers hors UE.

- ⮚ La liste nominative des travailleursétrangers (LNTE)
- ❑ Si vous employez des travailleurs étrangers hors UE :
- 1. Cliquez sur «Générer un nouveau document ».
- 2. Cliquez sur «oui »et téléchargez le gabarit Excel qui est mis à votre disposition.
- 3. Veuillez compléter le fichier Excel sans laisser de case vide et sans modifier la police et la largeur des colonnes.
- 4. Insérez votre fichier Excel dans le champ concerné
- 5. Validez les données
- 6. Insérez les informations personnelles demandées
- 7. Insérez le mot de passe que vous utilisez pour vous connecter à Provigis.
- ❑ Si vous n'employez pas de travailleurs étrangers hors UE :
- 1. Cliquez sur «Générer un nouveau document».
- 2. Cliquez sur «non »
- 3. Insérez les informations personnelles demandées
- 4. Insérez le mot de passe que vous utilisez pour vous connecter à Provigis.

#### **5.2. LES DOCUMENTS COMPLÉMENTAIRES :LES ATTESTATIONS**

/!\Si vos attestations sont établies sur plusieurspages, vous devez impérativement nous les envoyer en un seul fichier PDF./!\

⮚ L'attestation d'assurance ResponsabilitéCivile Professionnelle(RCP) Également appelée Assurance RC Pro, elle vous couvre en cas d'une erreur, d'une faute ou d'un dommage envers vos clients. Grâce à elle, vous pouvez garantir les dommages corporels, matériels, immatériels causés à toute personne physique ou morale. Sa durée de validité est généralement d'1 an.

Avant de télécharger votre attestation, nous vous invitons à vérifier les éléments suivants : • Le nom de l'assuré correspond à la dénomination sociale renseignée sur Provigis.

- La période de couverture (Date de début et date de fin, par exemple du 01/01/20 au 31/ 12/20)
- Feuille à en-tête de l'assureur.
- La signature de l'assureur
- Document présent dans son intégralité (si numéro de pages mentionnés type 1/3,2/3,3/ 3)

ATTENTION : Seules les attestations d'assurances sont acceptées. Les contrats, les propositions commerciales ou les conditions particulières ne sont pas admises si l'attestation d'assurance n'est pas présente.

⮚ L'attestation d'assurance Décennale

La responsabilité civile décennale est une assurance professionnelle réservée à un certain domaine. Elle doit son nom à la durée de sa garantie qui est de 10ans.

La RC décennale assure au propriétaire d'un bien immobilier une protection contre les préjudices parfois graves qui peuvent apparaître après la construction d'un bâtiment.

Avant de télécharger votre attestation, nous vous invitons à vérifier les éléments suivants :

Le nom de l'assuré correspond à la dénomination sociale renseignée sur Provigis.

- La mention "Responsabilité Décennale" (cette mention doit apparaitre soit dans l'attestation elle-même soit, si ce n'est pas le cas, dans le tableau de garanties)
- La période de couverture (Date de début et date de fin, par exemple du 01/01/22 au 31/ 12/22)
- Feuille à en-tête de l'assureur.
- La signature de l'assureur
- Document présent dans son intégralité (si numéro de pages mentionnés type 1/3,2/3, 3/3)

ATTENTION : Seules les attestations d'assurances sont acceptées. Les contrats, les propositions commerciales ou les conditions particulières ne sont pas admises si l'attestation d'assurance n'est pas présente.

⮚ L'attestation d'assurance liée au transportde marchandises

Également appelée Assurance Marchandises transportées a pour objet de couvrir les conséquences pécuniaires de la responsabilité encourue par le transporteur pour les dommages et pertes relatifs aux marchandises qu'il transporte.

Avant de télécharger votre attestation, nous vous invitons à vérifier les éléments suivants :

- Le nom de l'assuré doit correspondre à la raison sociale renseignée sur Provigis.
- La période de couverture (Date de début et date de fin, par exemple du 01/01/22 au 31/ 12/22.
- Feuille à en-tête de l'assureur.
- La signature de l'assureur
- Document présent dans son intégralité (si numéro de pages mentionnés type 1/3, 2/3, 3/ 3)
- La mention Assurance Marchandises transportées » ou équivalent (cette mention doit apparaître soit dans l'attestation elle-même soit, si ce n'est pas le cas, dans le tableau de garanties)

ATTENTION : Seules les attestations d'assurances sont acceptées. Les contrats, les propositions commerciales ou les conditions particulières ne sont pas admises si l'attestation d'assurance n'est pas présente.

#### **5.3. LES AUTRES DOCUMENTS COMPLÉMENTAIRES**

 $\triangleright$  Le certificat MASE

Le MASE est un système de management dont l'objectif est l'amélioration permanente et continue des performances Sécurité Santé Environnement des entreprises. Le but est de pérenniser les systèmes de management de la sécurité par l'analyse périodique des résultats des entreprises et l'attribution d'une certification par le comité de pilotage régional après réalisation d'un audit confié à un organisme extérieur sélectionné.

Le certificat MASE est valable soit 1 an, soit 3 ans.

Les éléments vérifiés sur votre certificat MASE

- La dénomination sociale
- La période de validité
- Feuille à en-tête du "Certificat Système Commun MASE/UIC"
- La signature du Président ET du responsable de l'entreprise

Si vous n'êtes pas certifié MASE

Si vous n'êtes pas concerné par cette certification, vous pouvez cocher la case « je ne suis pas concerné »en bas de la fenêtre de téléchargement du document.

#### ⮚ L'attestation de régularité fiscale

#### Vous êtes soumis(e)à l'impôt sur les sociétés :

Pour obtenir votre attestation de régularité fiscale nous vous invitons à vous rendre sur [www.impots.gouv.fr.](http://www.impots.gouv.fr/) (Pour accéder à votre attestation, vous devez disposer d'un espace abonné.)

- Cliquez sur "Professionnel" dans la catégorie "Mon espace"
- Entrez votre adresse e-mail et votre mot de passe.
- Choisissez le service "Consulter" puis cliquez sur "Compte fiscal".
- Dans le menu "Attestation fiscale" cliquez sur "Attestation de Régularité Fiscale".

Si votre société est à jour de ses obligations fiscales (dépôts et paiements) en matière d'Impôt sur les Sociétés (IS) et de TVA au regard des informations détenues dans le Compte Fiscal des Professionnels, l'attestation de régularité fiscale est générée automatiquement et s'affiche à l'écran.

Pour sauvegarder et imprimer votre attestation, cliquez sur "Imprimer".

#### Vous n'êtes pas soumis(e) à l'impôt sur les sociétés

Si, de par votre statut, vous n'êtes pas soumis par ce document, vous devez demander au service des impôts : une attestation de non assujettissement à l'impôt sur les sociétés.

 $\triangleright$  La liasse fiscale

A ne pas confondre avec l'attestation de régularité fiscale, elle sert à déterminer le montant de l'impôt que doit payer l'entreprise. Elle peut également servir d'indicateur sur la santé de l'entreprise pour certains tiers. Toutes les entreprises (TPE, PME, grands groupes, commerçants…) doivent remettre une liasse fiscale à l'administration.

La liasse fiscale est composée du bilan actif, bilan passif et du compte de résultat de votre société.

 $\triangleright$  Licence de transport

Il existe deux types de licences :

- 1. La licence de transport intérieure (en orange) qui autorise une société à transporter des marchandises sur le territoire Français
- 2. La licence de transport européenne (en bleu) qui autorise une société à transporter des marchandises au sein de l'Europe

⮚ L'agrémentCNAPS

Provigis collecte deux type d'agrément CNAPS : Le CNAPS Dirigeant dont le numéro d'autorisation commence par AGD Le CNAPS société dont le numéro commence par AUT

Les éléments vérifiés sur votre licence de transport :

- Raison sociale du fournisseur
- SIRET
- La date de délivrance
- Feuille à entête du CNAPS
- Numéro de l'autorisation
- Signature du Président de la commission Interrégionale d'agrément et de contrôle
- Liste des activités
- Vérification du CNAPS via [https://teleservices](https://teleservices-cnaps.interieur.gouv.fr/teleservices/ihm/%23/home) [cnaps.interieur.gouv.fr/teleservices/ihm/#/home](https://teleservices-cnaps.interieur.gouv.fr/teleservices/ihm/%23/home)

#### **5.4. LES DOCUMENTS SPÉCIFIQUES**

Les questionnaires spécifiques

Selon les options qui sont souscrites, un ou plusieurs de vos clients peuvent être amenés à vous demander dans Provigis de répondre à un questionnaire. Il vous suffit de suivre les instructions du questionnaire :

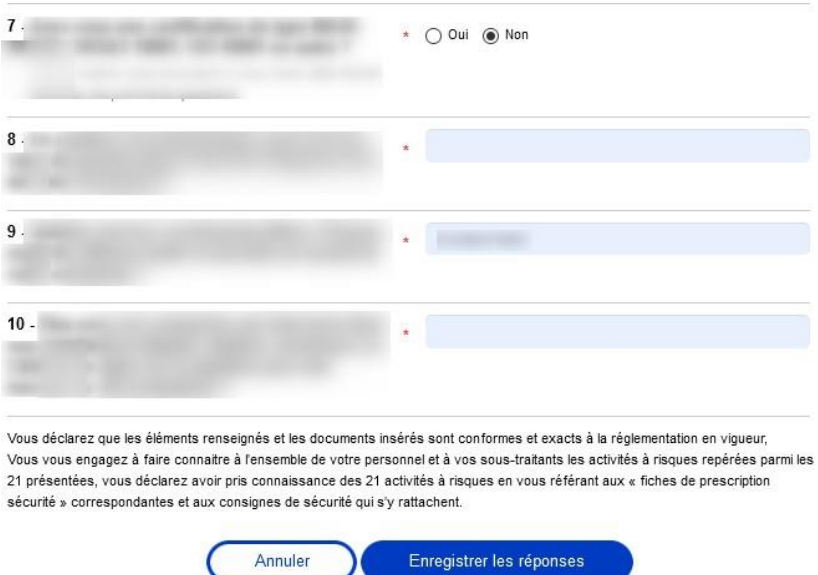

Vous pouvez répondre en plusieurs fois au(x)question(s) demandée(s).

 $\triangleright$  Les documents spécifiques par client

Provigis collecte et vérifie certains documents spécifiques. Ces documents peuvent être une charte achats, des conditions générales de ventes, etc. Nos points de vérifications sont définis à la demande du client et varient selon le document demandé.

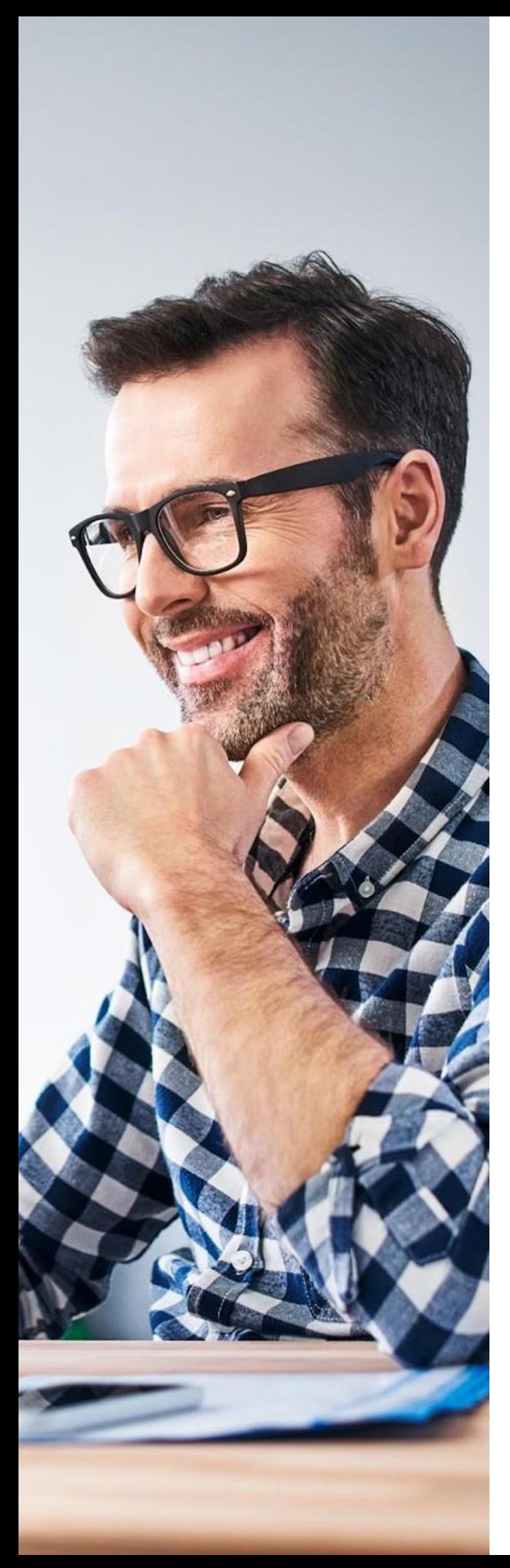

## **LES QUESTIONS LES PLUS POSÉES**

#### **6.LES QUESTIONS LES PLUS POSÉES**

#### **1. COMMENT FONCTIONNE LA PLATEFORME ?**

Provigis est une plateforme de collecte de documents sur internet. Vous devez télécharger vos documents directement sur votre compte Provigis. Une fois vos documents téléchargés, ceux-ci seront vérifiés par nos services. Les clients rattachés à votre dossier Provigis ont un accès permanent à vos documents et peuvent voir en direct que votre dossier est à jour.

#### **6.2. ATTESTATION URSSAF : OÙ TROUVER LA DATE D'EXIGIBILITÉ D'UNE ATTESTATION DE VIGILANCE ?**

Vous trouverez la date d'exigibilité dans le paragraphe à 3 lignes sur la 2ème page en bas de votre attestation URSSAF :

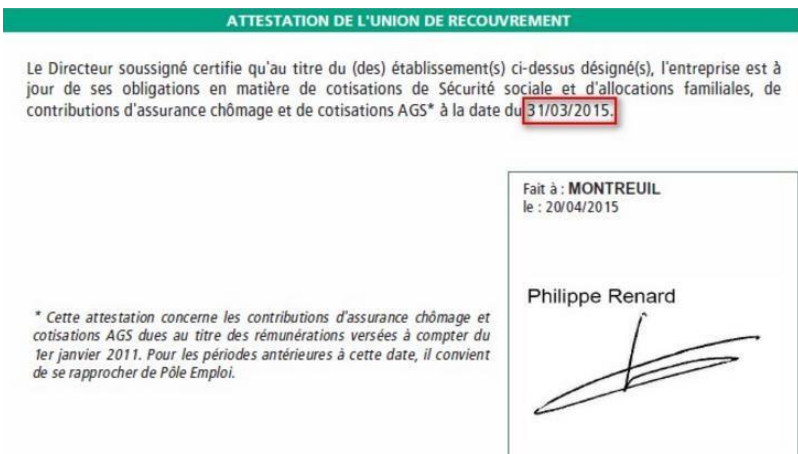

#### **6.3. JE N'ARRIVE PAS À COMPLÉTER MA DÉCLARATION DE TRAVAILLEURS ÉTRANGERS, QUE FAIRE ?**

Depuis le mois d'août 2016, pour faire votre déclaration relative à l'emploi de salariés étrangers, vous devez remplir un formulaire en ligne et le signer électroniquement depuis votre compte.

- Si quand vous cliquez sur « générer un nouveau document", rien ne se passe, vérifiez que votre navigateur internet est à jour ou éventuellement réessayez depuis un autre navigateur.
- Si le système vous indique que votre fichier n'est pas au bon format, vérifiez que le document que vous essayez de charger est bien au format Excel.
- Si le système vous indique "Les données du fichier sont incorrectes", vérifiez que toutes les cases ont été correctement remplies et qu'il n'y pas de case vide.
- Si le système indique "chargement en cours" mais ne charge jamais, vérifiez que vous n'avez apporté aucune modification à la mise en forme du fichier originel fourni par Provigis (par exemples modification de la largeur d'une colonne ou modification de l'alignement du texte).
- Si lors de la signature électronique, il vous est indiqué que votre mot de passe est incorrect, réinitialiser votre mot de passe depuis votre profil et réessayez.

#### **4.MON CLIENT ME DEMANDE UNE LISTE DE TRAVAILLEURS ÉTRANGERS PAR CONTRAT, QUE FAIRE ?**

Il est possible que vous ayez à fournir plusieurs attestations relatives aux travailleurs étrangers.

En effet, vos clients ont la possibilité de paramétrer un ou plusieurs contrats pour le(s)quel(s)vous devez fournir une nouvelle liste.

- Dans la section de votre dossier intitulée "Travailleurs étrangers", vous devez mentionner tous les salariés étrangers (hors UE) rattaché au siren/siret concerné.
- Dans la section de votre dossier portant un nom de contrat, vous devez mentionner tous les salariés étrangers (hors UE) travaillant sur ce contrat spécifiquement.

#### **5.JE SUIS MICRO ENTREPRENEUR, PROFESSION LIBÉRALE, ETC. QUE PUIS-JE FOURNIR COMME ÉQUIVALENT ?**

Pour chaque document légal demandé par Provigis, il existe un article dans notre support en ligne détaillant les équivalents à fournir. Rendez-vous sur l'onglet bleu «Centre d'aide ».

#### **6.JE VEUX FERMER MON COMPTE/ NE PLUS ÊTRE RELANCÉ, QUE FAIRE ?**

Si vous souhaitez fermer votre compte Provigis ou ne plus recevoir nos emails de relance, vous devez :

- Soit demander à l'administrateur de votre compte Provigis de retirer votre adresse email de notre base de données
- Soit contacter vos clients directement afin que ces derniers retirent votre société de leur tableau de bord fournisseurs

*/!\Si votre dossier Provigis n'est pas à jour, votre client peut choisir de mettre en place certaines actions en cas de non-conformité prolongée /!\*

#### **6.7. Comment modifier mon numéro de SIRET ?**

Dans l'onglet «Ma société » puis en cliquant à gauche sur la rubrique «Administration» et sur « Transfert de suivi », sélectionnez le ou les client(s) pour le(s)quel(s) vous souhaitez changer de SIRET. Pour finir, cliquez sur le champ déroulant "Sélectionnez l'entité vers laquelle transférer les clients" :

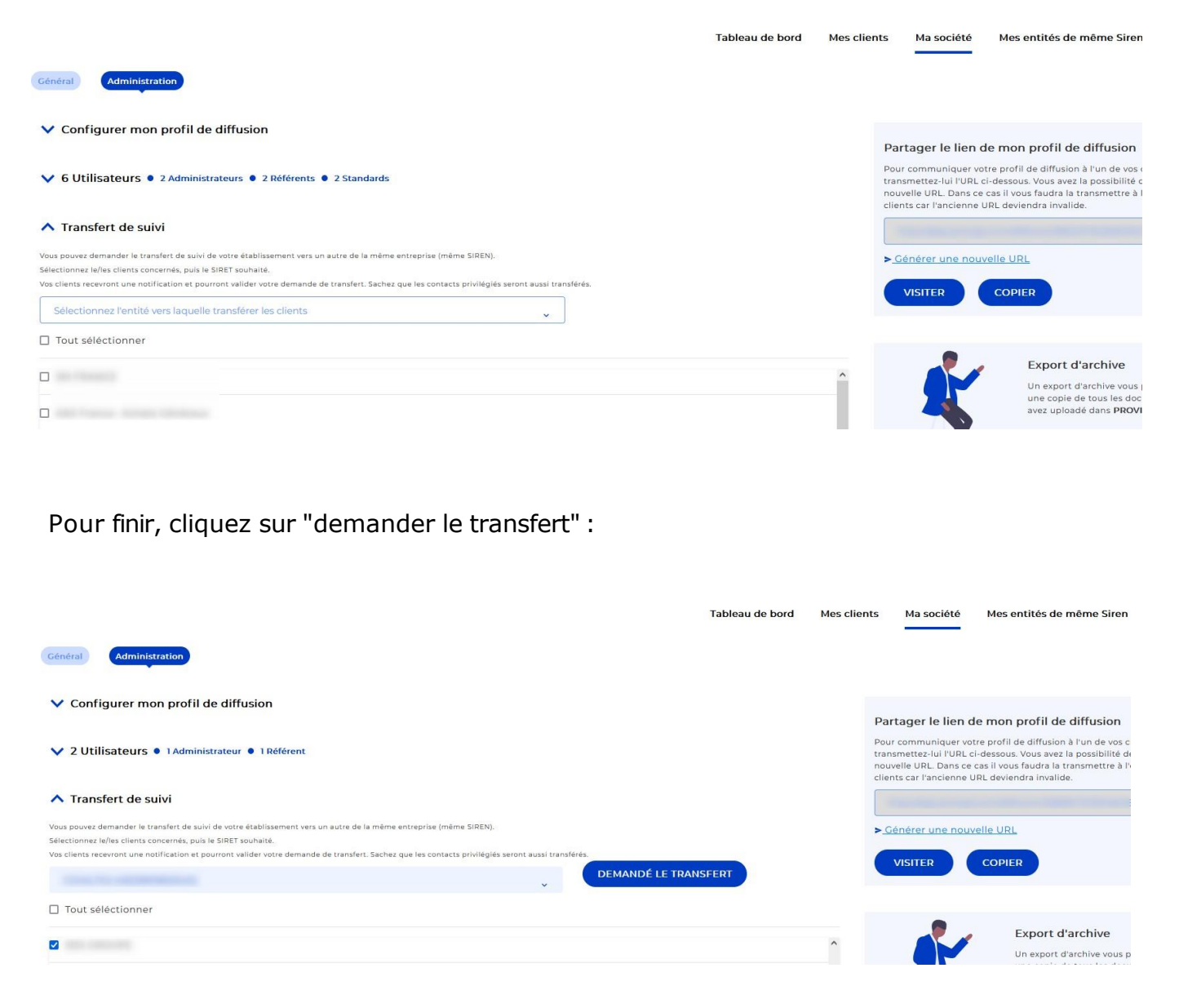

Une fois la demande de transfert effectuée, une notification est affichée à côté de la raison sociale de votre/vos client(s) :

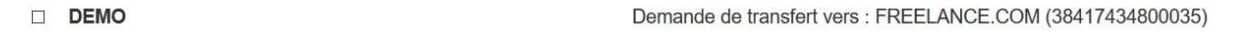

#### **6.8. COMMENT MODIFIER LA LANGUE DE MON INTERFACE**

L'interface Provigis est disponible en plusieurs langues. Par défaut, la langue de votre interface Provigis se fait en fonction de la langue utilisée par votre navigateur internet.

Cependant, lorsque vous êtes connecté à votre compte Provigis, vous pouvez choisir la langue que vous souhaitez utiliser.

Cliquez sur le drapeau pour choisir la langue que vous souhaitez avoir sur votre compte :

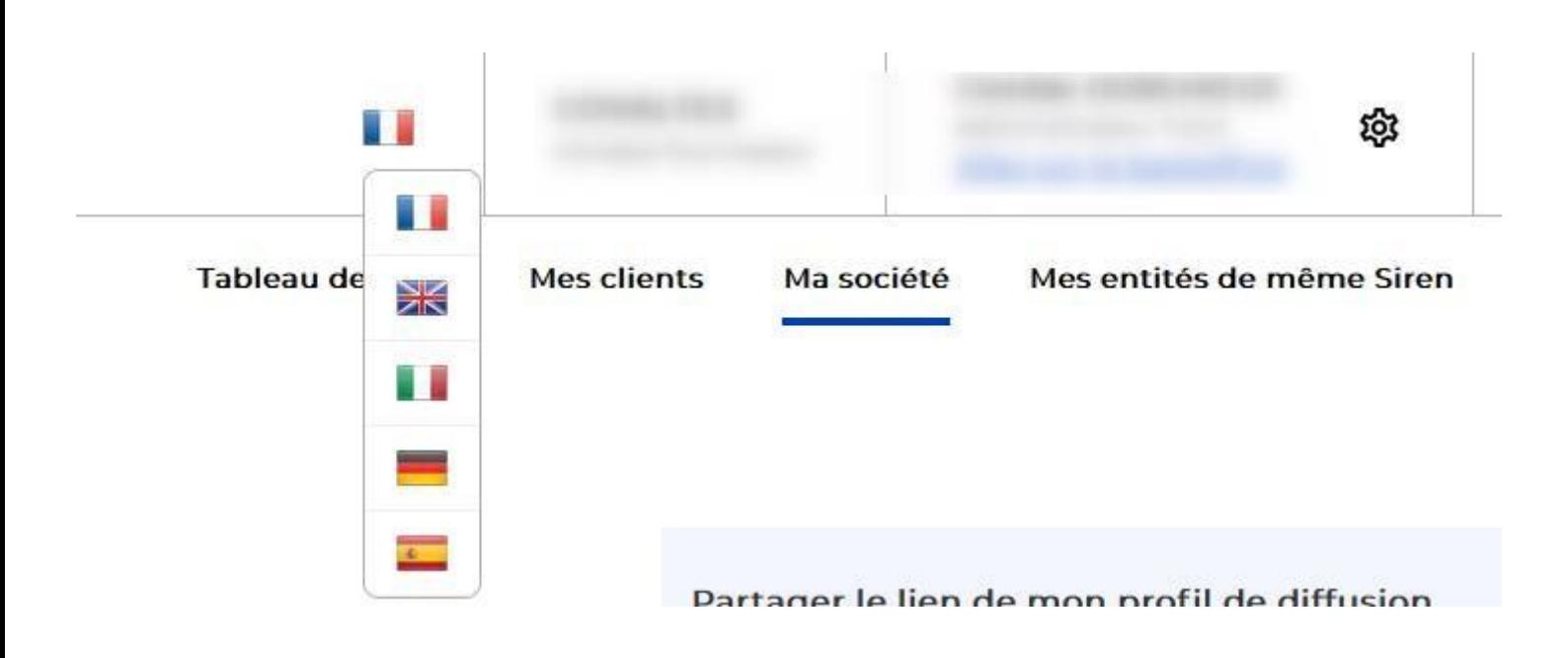

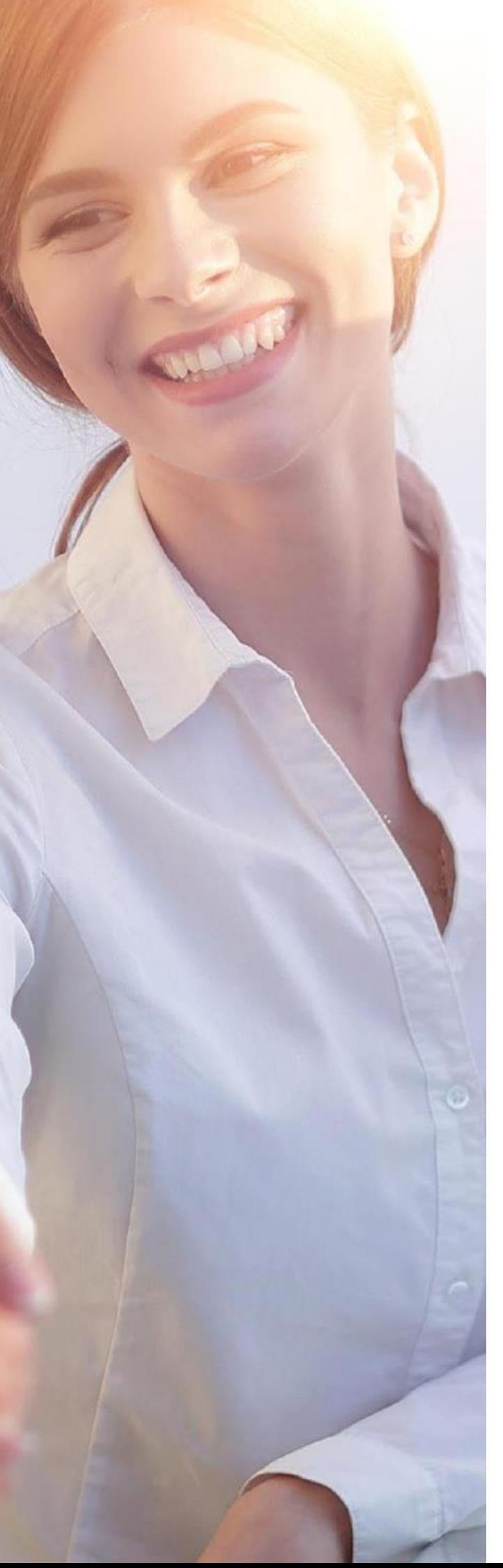

# **UNE INTERFACE ET DES AGENTS À VOTRE DISPOSITION**

#### **7.UNE INTERFACE ET DES AGENTS À VOTRE DISPOSITION**

#### **1. UN SUPPORT EN LIGNE DISPONIBLE D'UN SIMPLE CLIC**

Un doute ? une question ? L'onglet Centre d'aide est à votre disposition et vous donne accès à notre base de connaissance. Vous pouvez faire une recherche par mot clé ou survoler les différentes sections

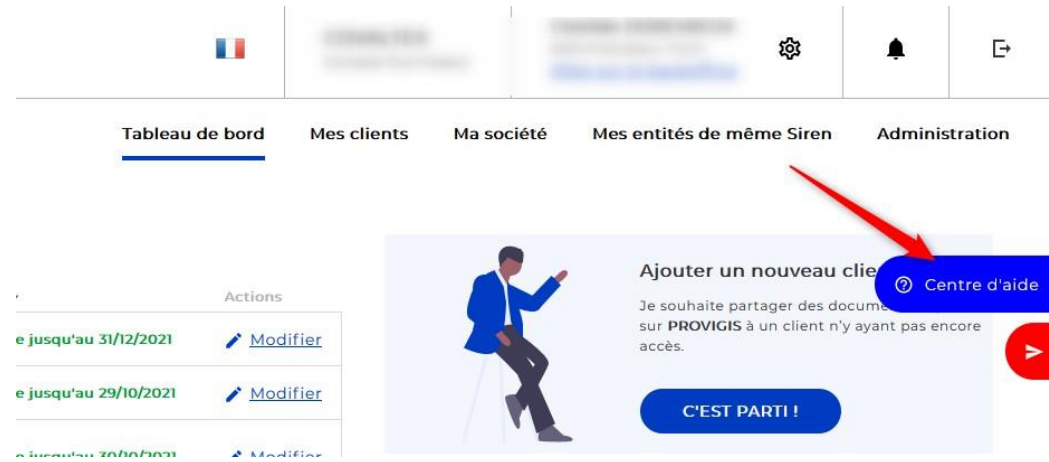

#### **7.2. BESOIN D'UN COMPLÉMENT D'INFORMATION ?**

Vous pouvez nous envoyer vos demandes écrites en cliquant sur le bouton rouge «Assistance »:

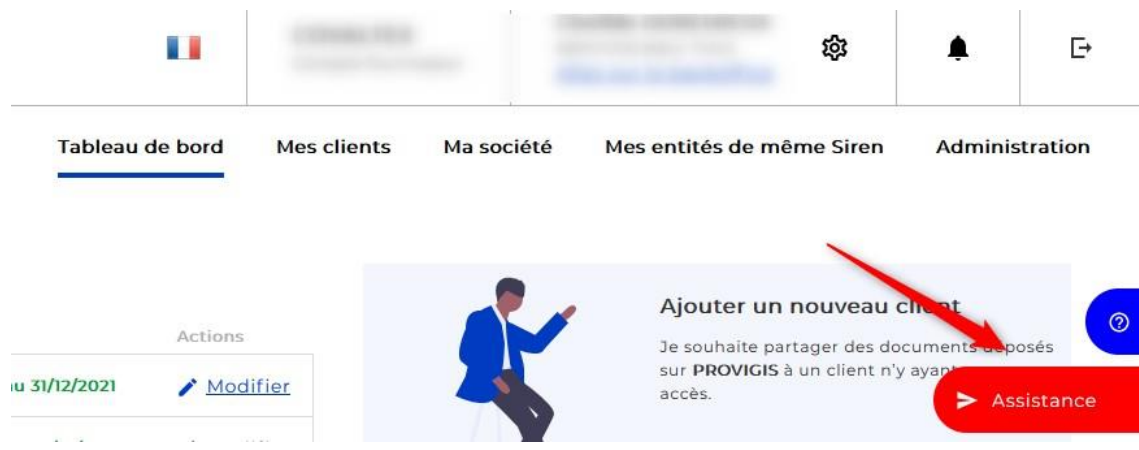

Vous n'avez pas accès à la plateforme : envoyez votre demande depuis notre formulaire [d'assistanceen](https://www.provigis.com/nous-contacter/demande-assistance/) ligne

Nos agents sont également disponibles du lundi au vendredi de 9h à 12h et de 14h à 18h (le vendredi jusqu'à 17h), par téléphone au :0183 75 55 20 touche 1.

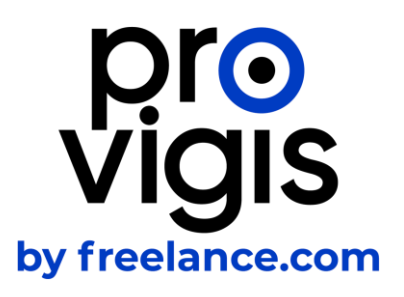

# **Merci, À bientôt**

Paroi Nord de la Grande Arche 1,parvis de La Défense 92044 PARISLA DEFENSE CEDEX